## I'm a Sponsored Student – How do I order my books?

The steps for Students who are sponsored are different when ordering online:

- 1. Go t[o www.georgianstores.com.](http://www.georgianstores.com/)
- 2. Select your Campus at the top.

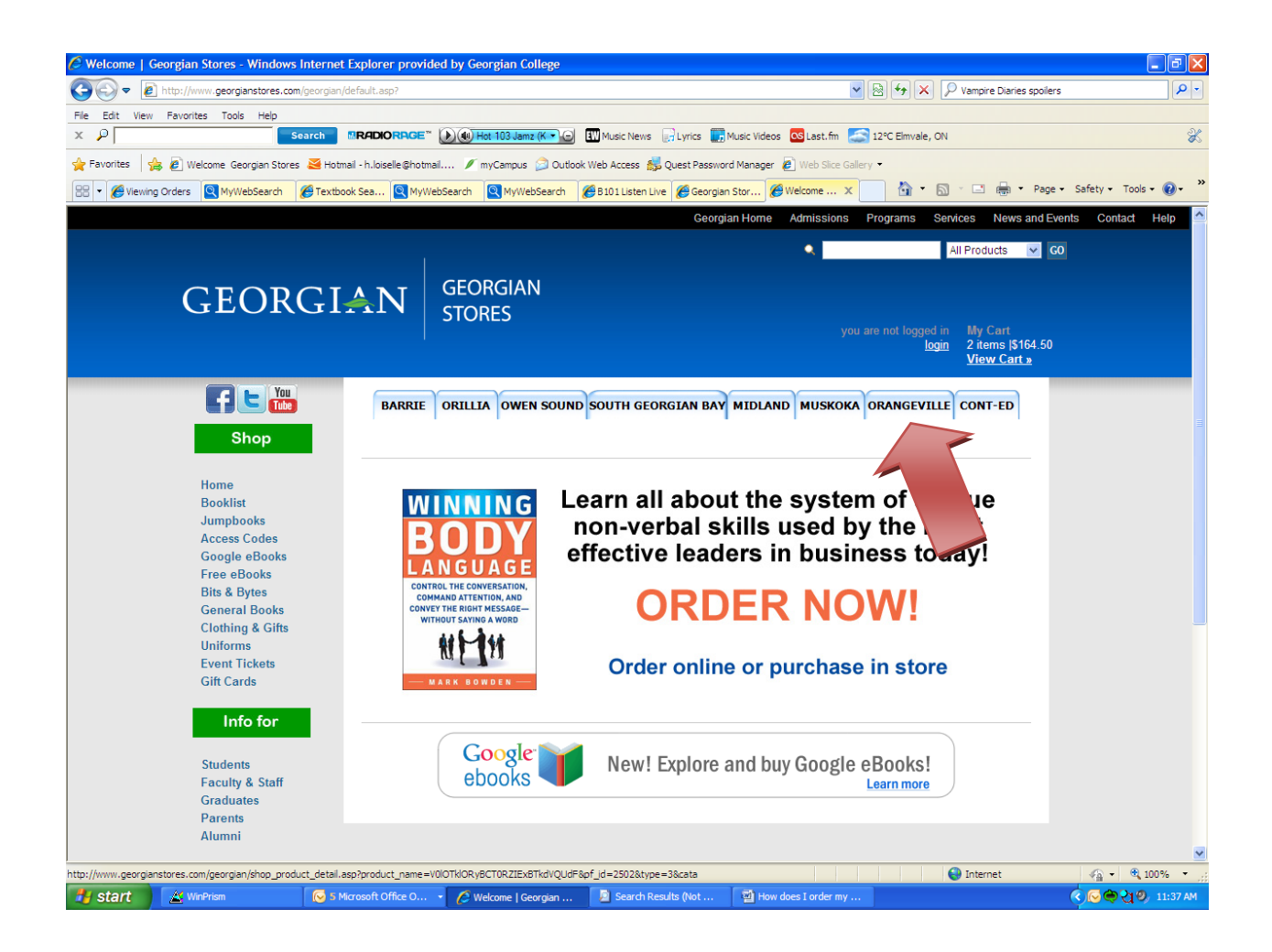

3. You would then be on the 'Booklist Search 'page. Enter your student number in the correct field and select the 'Search' button.

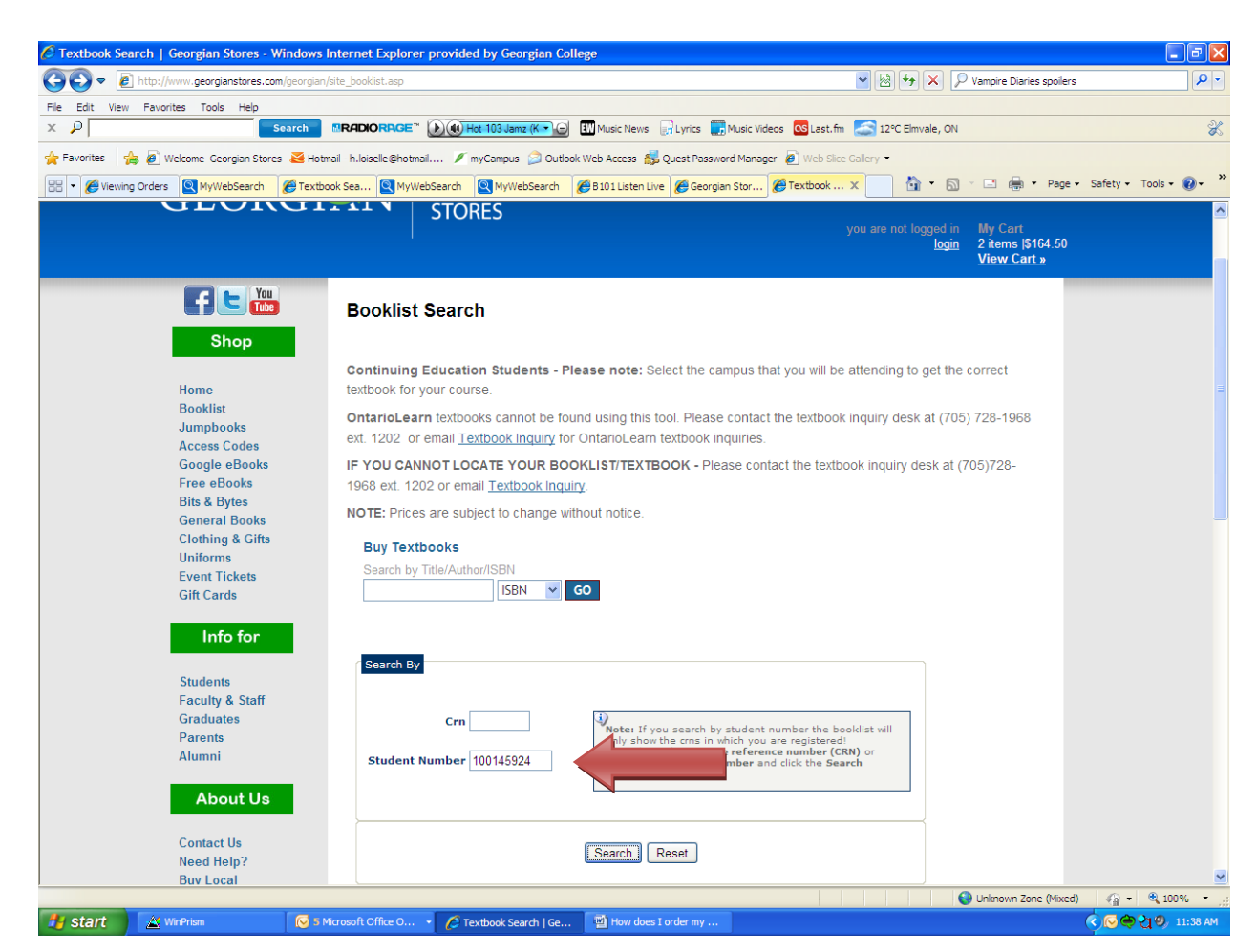

4. Your booklist will appear on the "Textbook Express' page. Verify the book(s), check your quantities, and select new or used (if available). You would then select 'Add selected books to books to cart'.

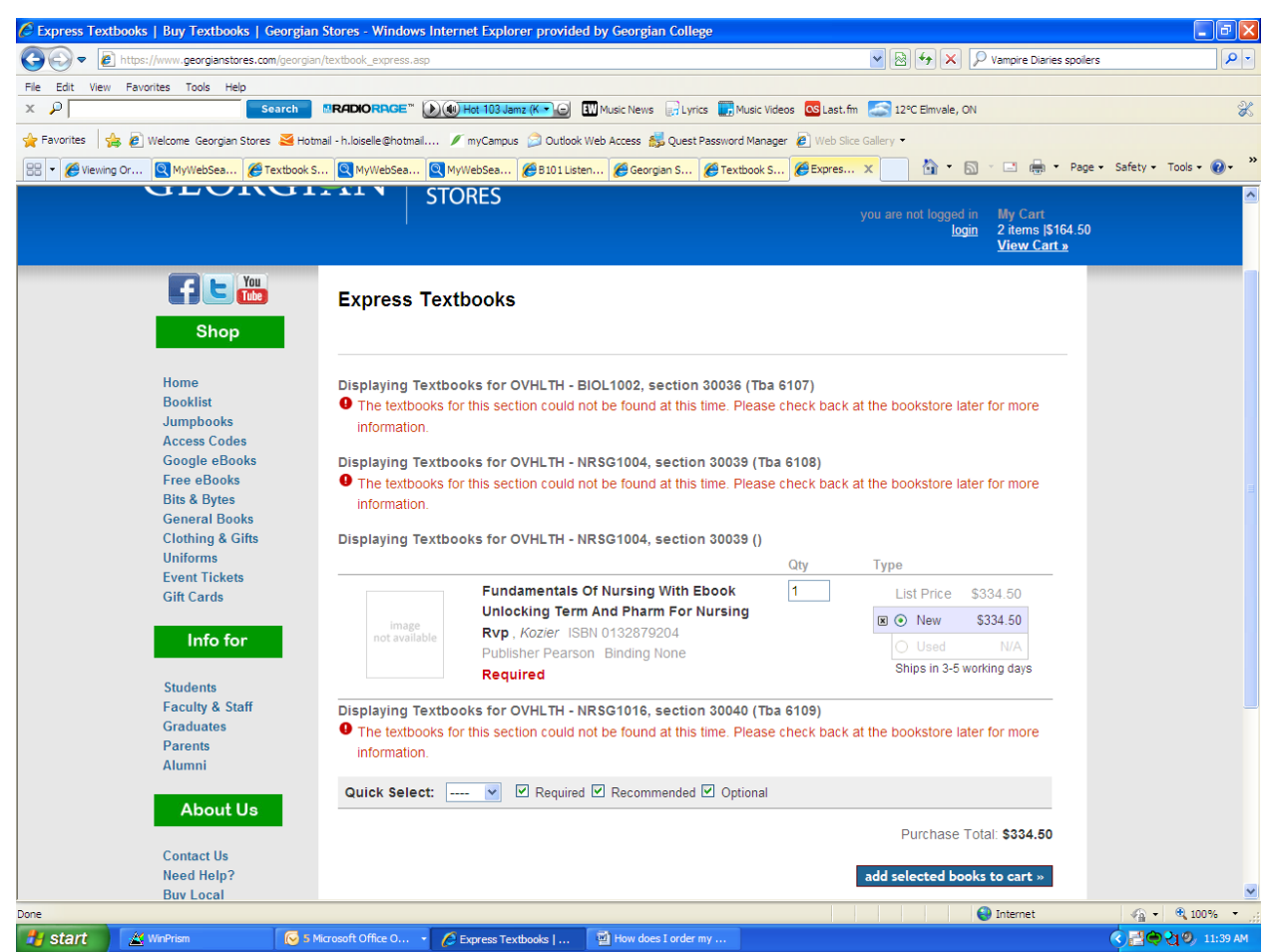

(In this screenshot the fictional student only has one book attached to his/her booklist at the moment. They can check with the bookstore to see if a book has been added to their course at a later date).

5. Continue to 'My Cart'. Verify quantities and select 'Checkout'.

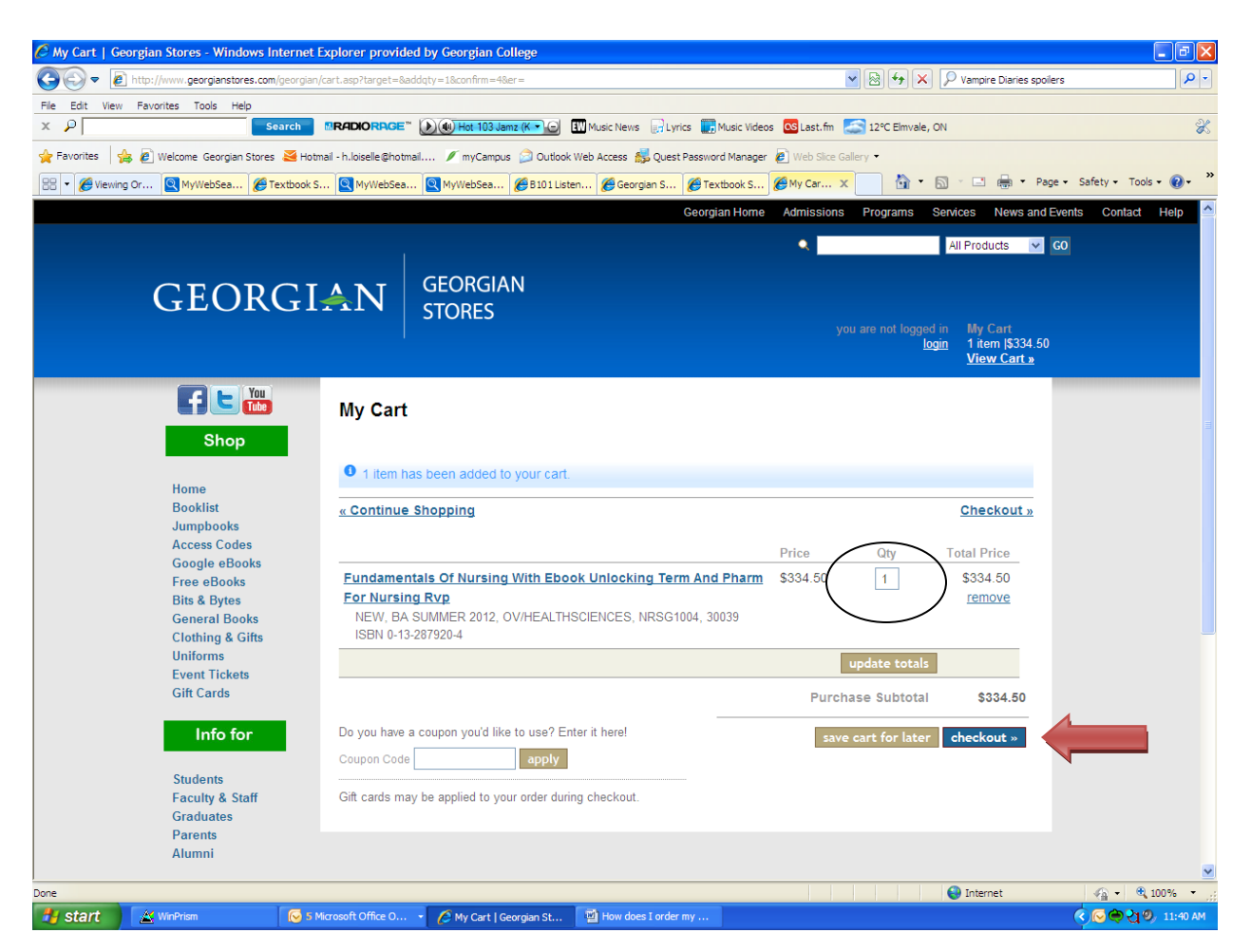

6. You will be prompted to setup an account. Select 'Create an account'.

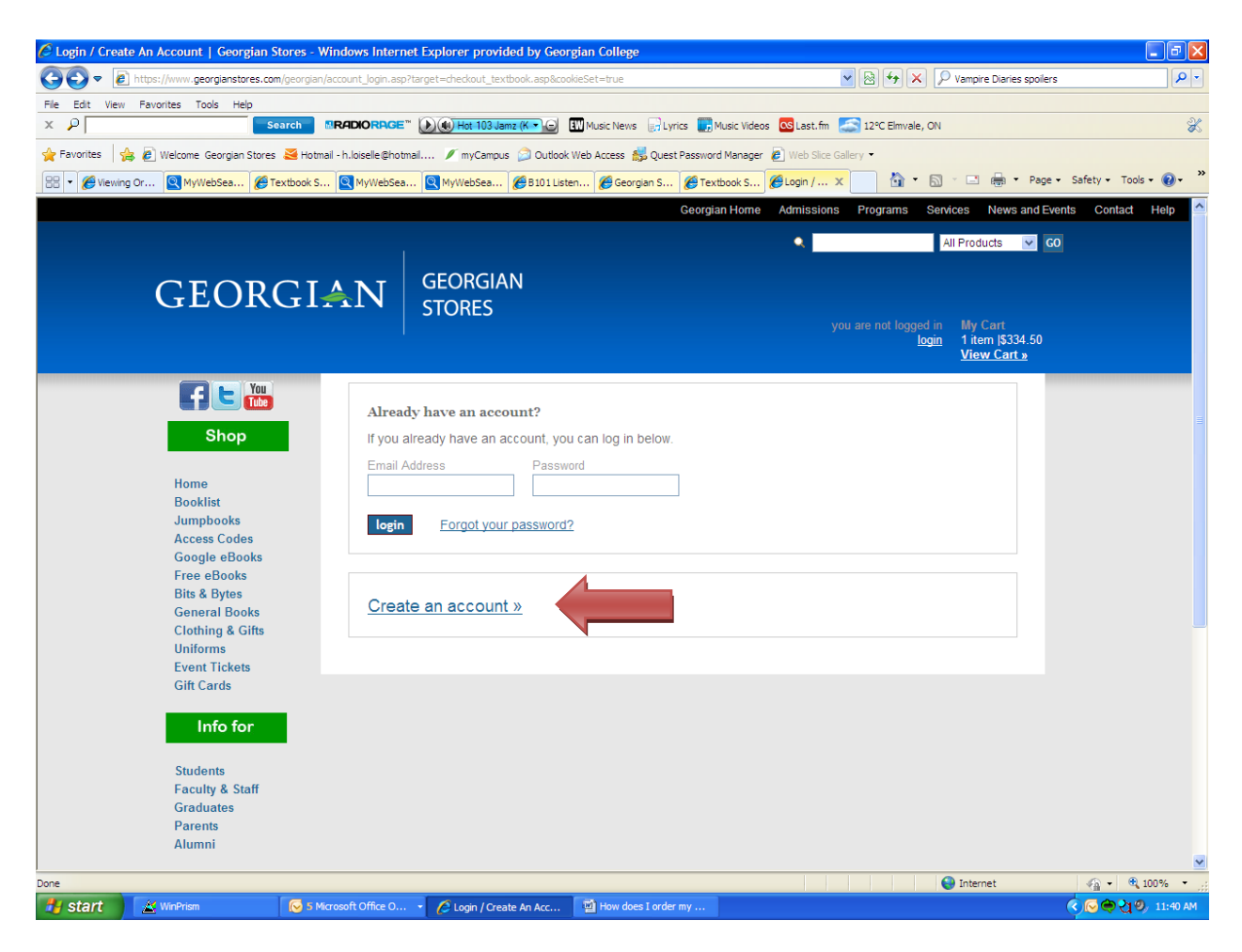

7. Fill out the required fields in Billing and Shipping. Select 'Create my Account' at the bottom of the screen once completed.

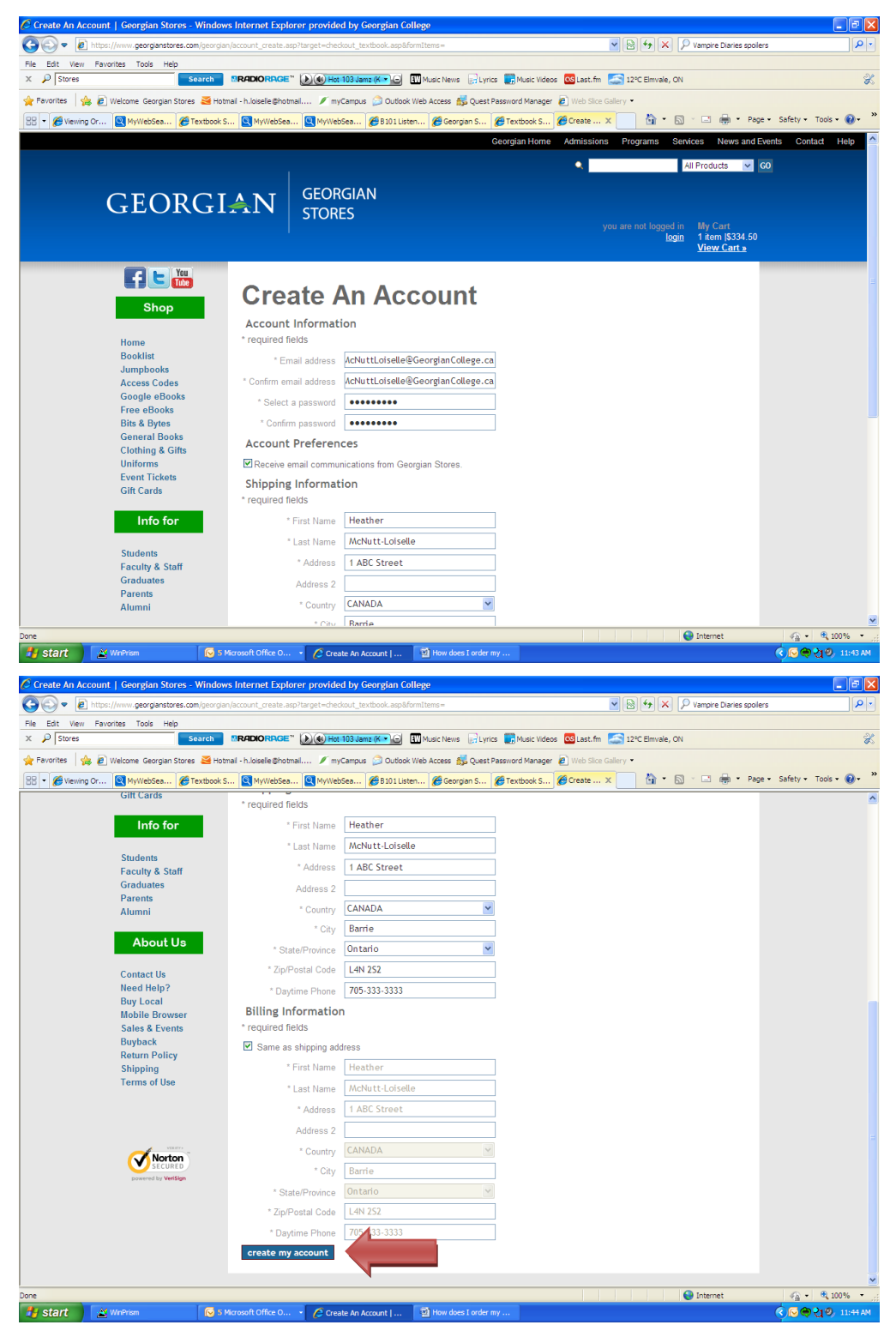

8. The "Create Account" screen below will appear. You would select the "Continue" link.

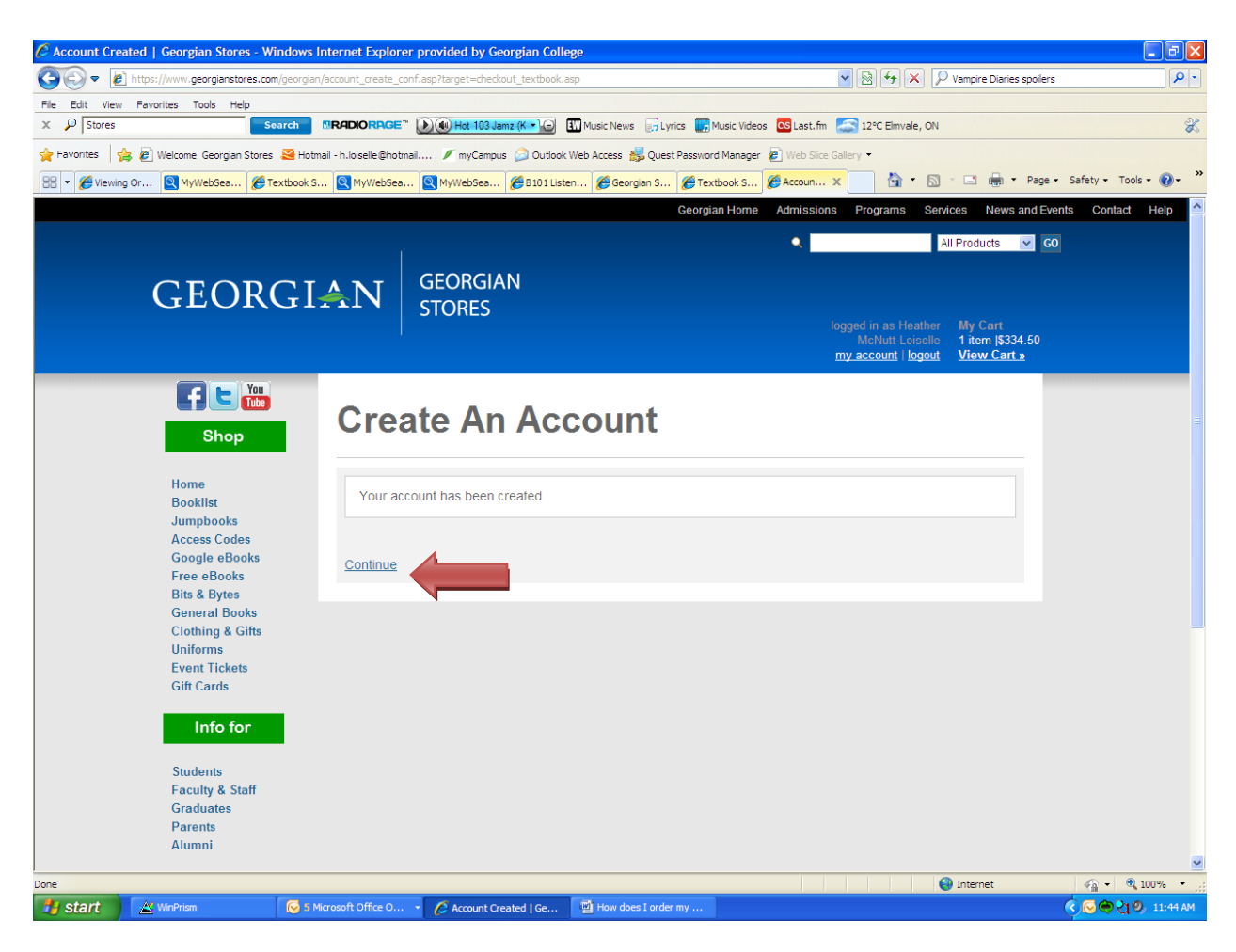

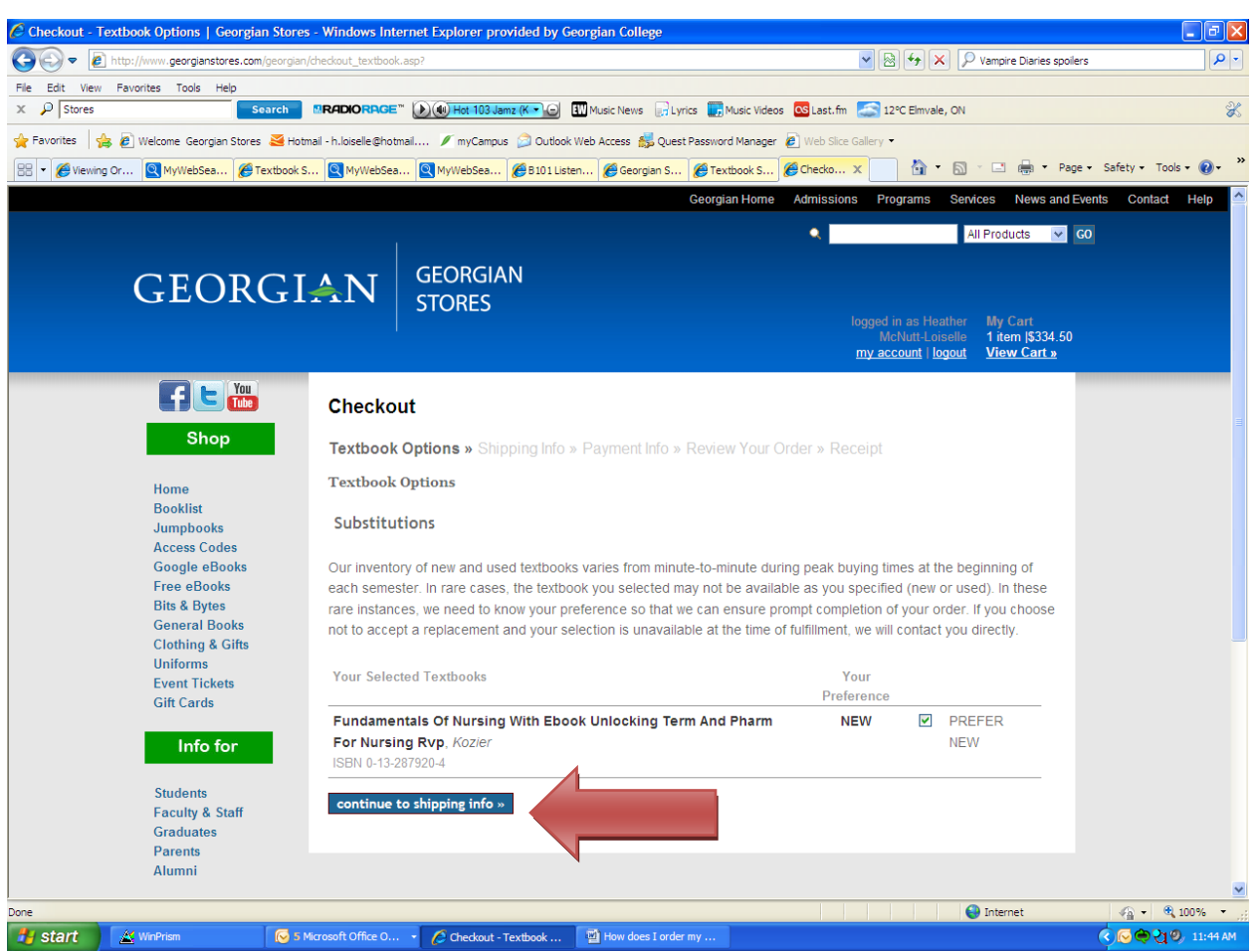

9. The 'Substitution' page will appear. Once reviewed, click "Continue to shipping info".

10. Continue with Checkout by entering Shipping Method (where/how you would like your textbooks picked up. **PLEASE NOTE: FOR SPONSORED STUDENTS, PICKUP IS THE ONLY OPTION FOR DELIVERY**, AS PROOF OF ID WILL BE REQUIRED AND WILL BE VERIFIED AT THE PICKUP LOCATION. (If you request shipping to a home address, you will be contacted and told that you must pick up your books at a designated location for ID verification).

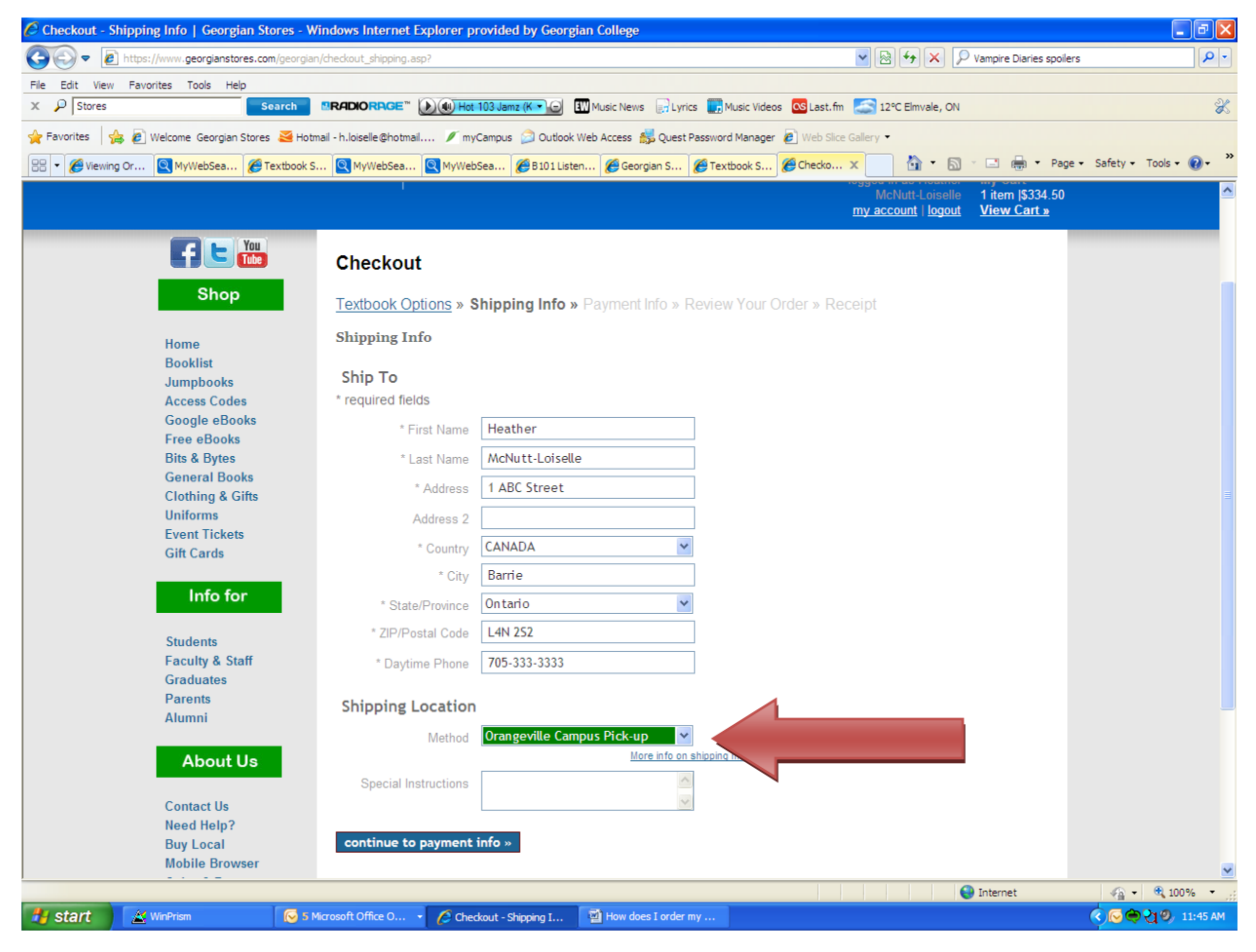

11. Next in the "Payment Info" field, you would select from the drop-down menu, 'A/R Charge'. This will then prompt you to enter your 'Student ID Number'. You would then select 'Apply to order'; then 'Review your order'.

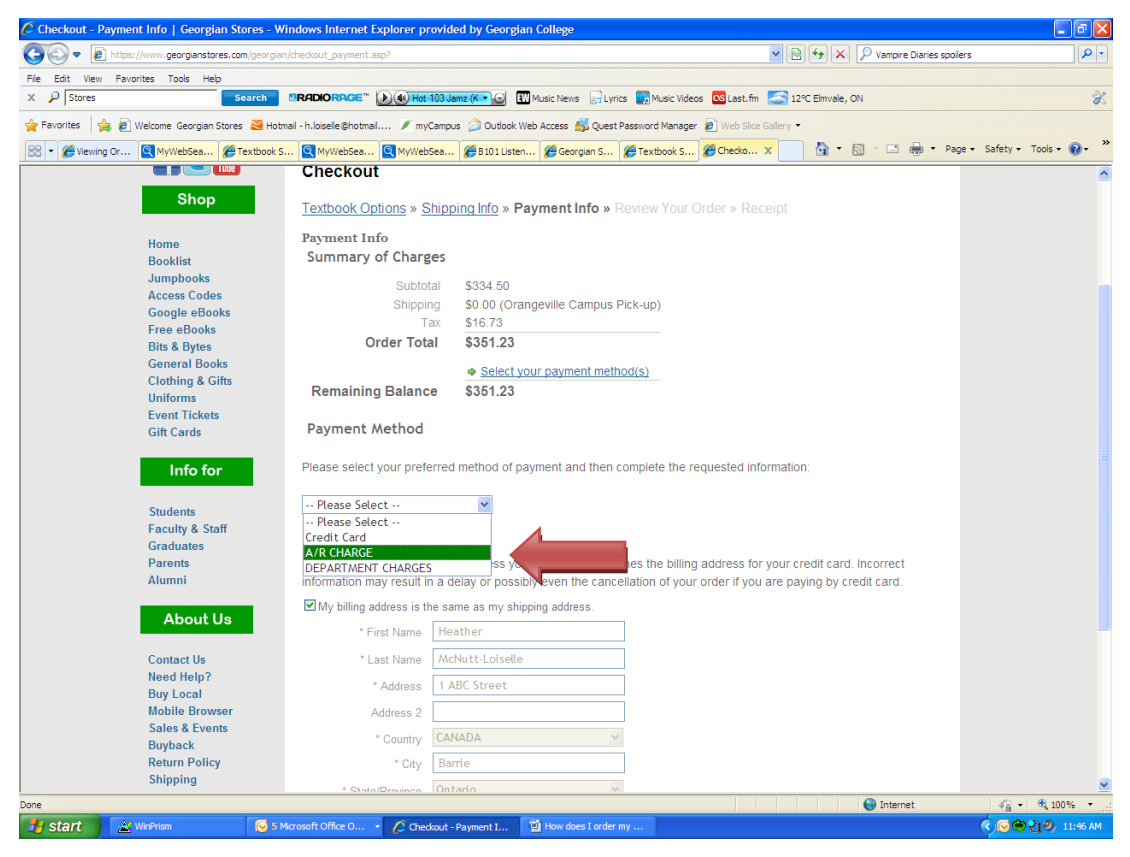

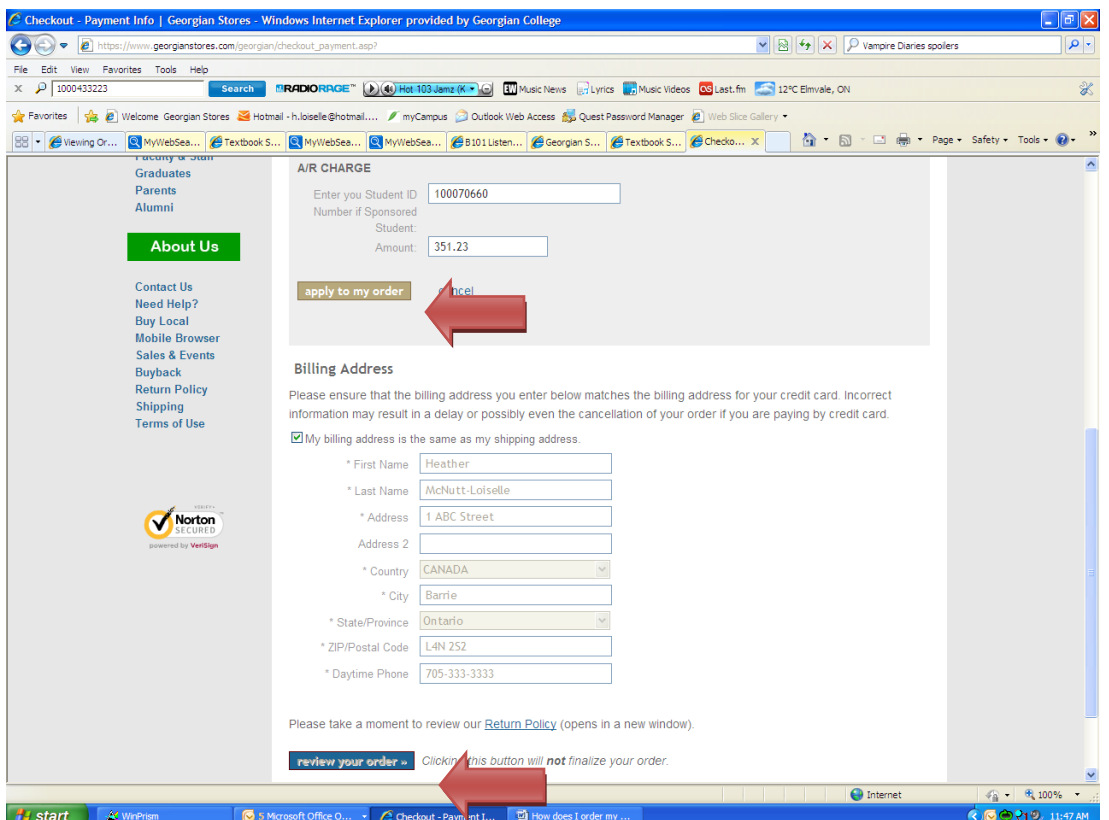

12. You would DISREGARD the "Billing to" fields, as the Bookstore edits this to apply to the Billing Customer (the sponsor) after the order has come across the website to us.

13. You would then review your order and then select "Place your order". The order is then sent to us for processing and you will receive an order confirmation via email shortly after.

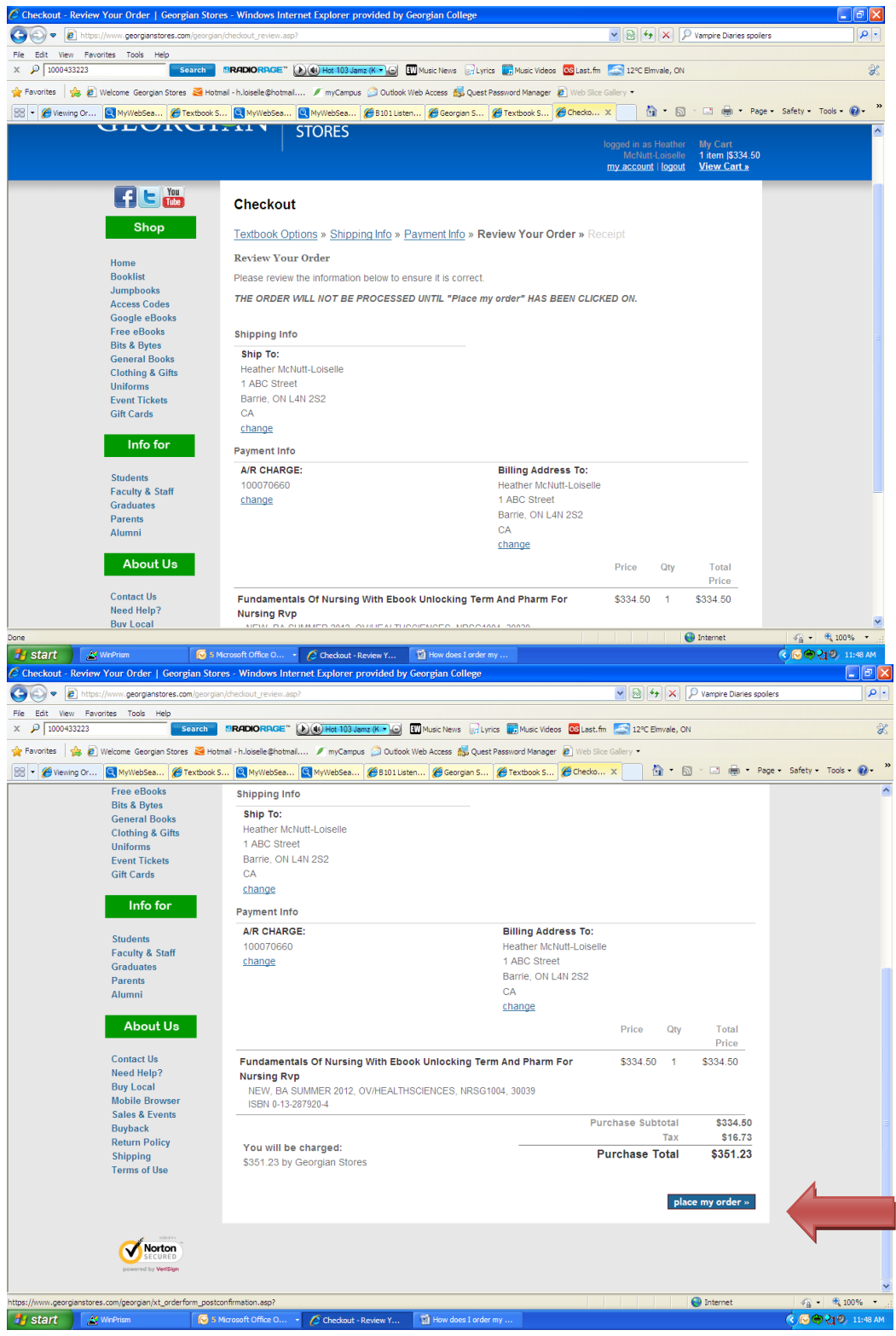

14. IMPORTANT: YOUR ORDER WILL BE PROCESSED AND SHIPPED **AFTER** WE HAVE VERIFIED THERE IS A CURRENT SPONSOR LETTER ON FILE.